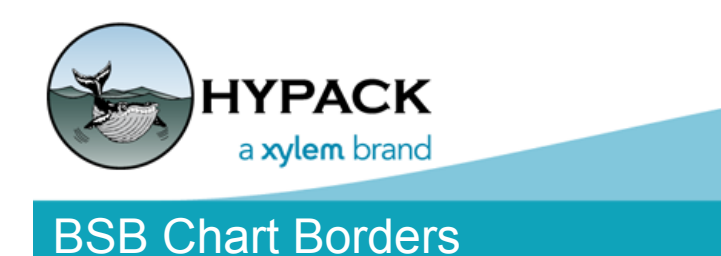

## Sounding Better!

## By Will Bergmann

In a [May 2018 Newsletter article](http://www.hypack.com/File%20Library/Resource%20Library/Technical%20Notes/05_2018/BSB-Chart-Format-Update-and-Raster-Options.pdf), there were detailed changes in how HYPACK® decodes and displays the Maptech BSB format charts. The focus of that article was mainly on image georeferencing whilst this one will explain about BSB borders and why you should care about them.

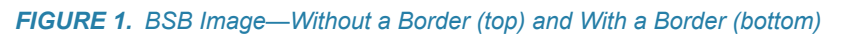

<span id="page-0-0"></span>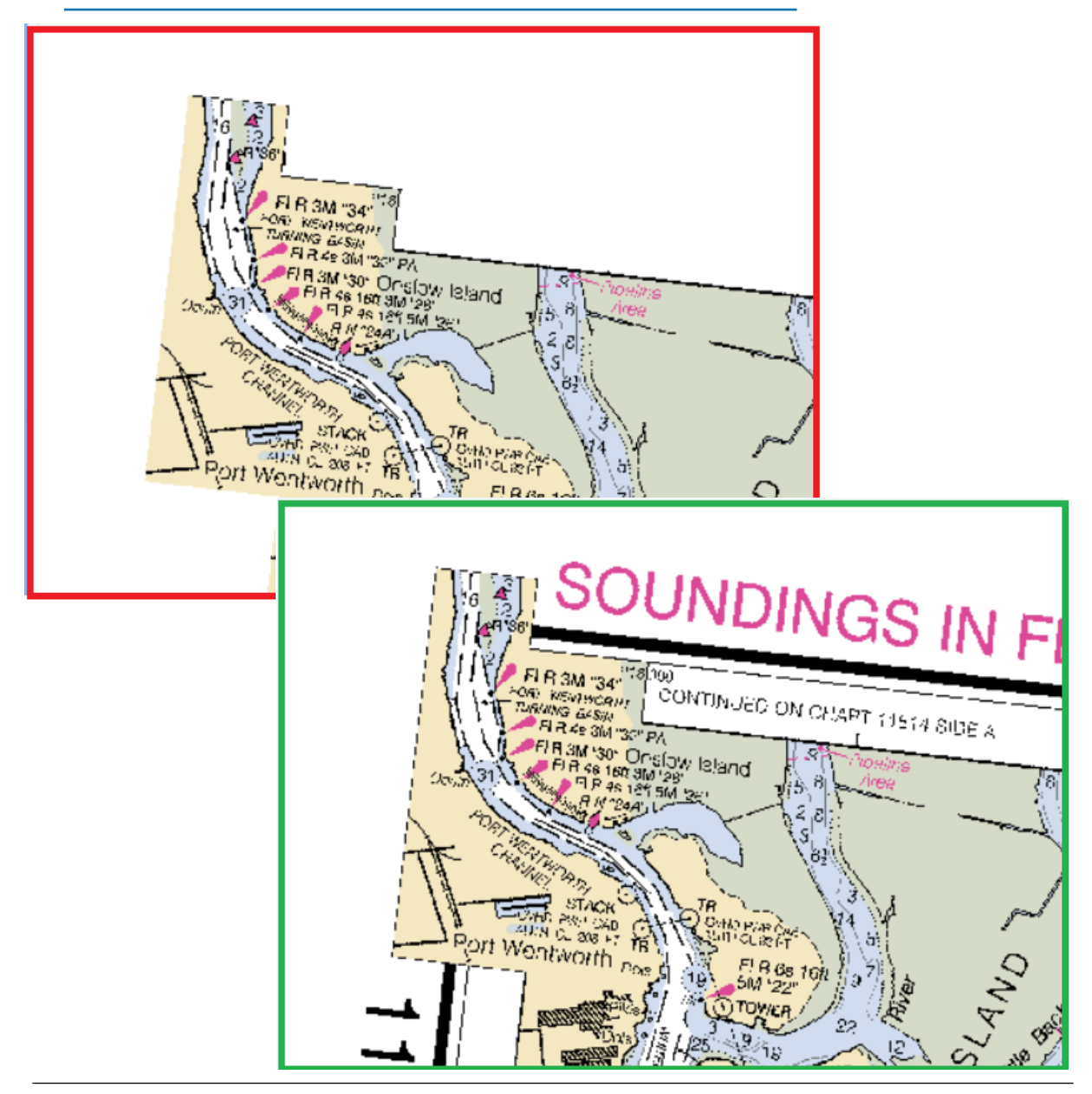

BSB charts are raster images, meaning they are rectangular arrays of colored pixels. They contain georeferencing so that each of those pixels corresponds to a known latitude, longitude position and can thus be displayed correctly in relation to other world data. This kind of data is common and useful and may be obtained from a variety of sources like aerial photography for instance. The BSB chart differs in the sense that it is a scanned image from known paper charts, and said charts were produced by cartographers. Cartography is the science of producing maps and cartographers often include annotation information to make the chart both more useful to its users and visually appealing. A common technique for annotation in paper charts is to place information along the outside edges. This may include Graticules, Scale bars, Notes and other descriptive text elements.

The border becomes useful when we would like to display the chart with this edge annotation information removed. [Figure 1](#page-0-0) shows the same chart rendered with and without borders. The BSB technicians define a polygon which acts like a delineation line. Pixels outside the polygon are considered annotation and pixels inside are considered the chart proper. HYPACK® reads the border polygon points, converts them from the local chart geodesy in which they are encoded, back to pixels in the image and uses this as a filter condition when converting the image to the active project geodesy.

Hopefully, this doesn't seem too complicated and, even if it is for the software, it isn't for the user!

Simply open the Settings panel and navigate to the Charts tab. Under Raster Options, is a Hide Border check box ([Figure 2](#page-1-0)). When checked, HYPACK® automatically removes the border information from the displayed image.

If you change the Hide Border setting, HYPACK® automatically reconverts any enabled BSB charts, since this operation is applied as a pre-condition to our georeferencing algorithm.

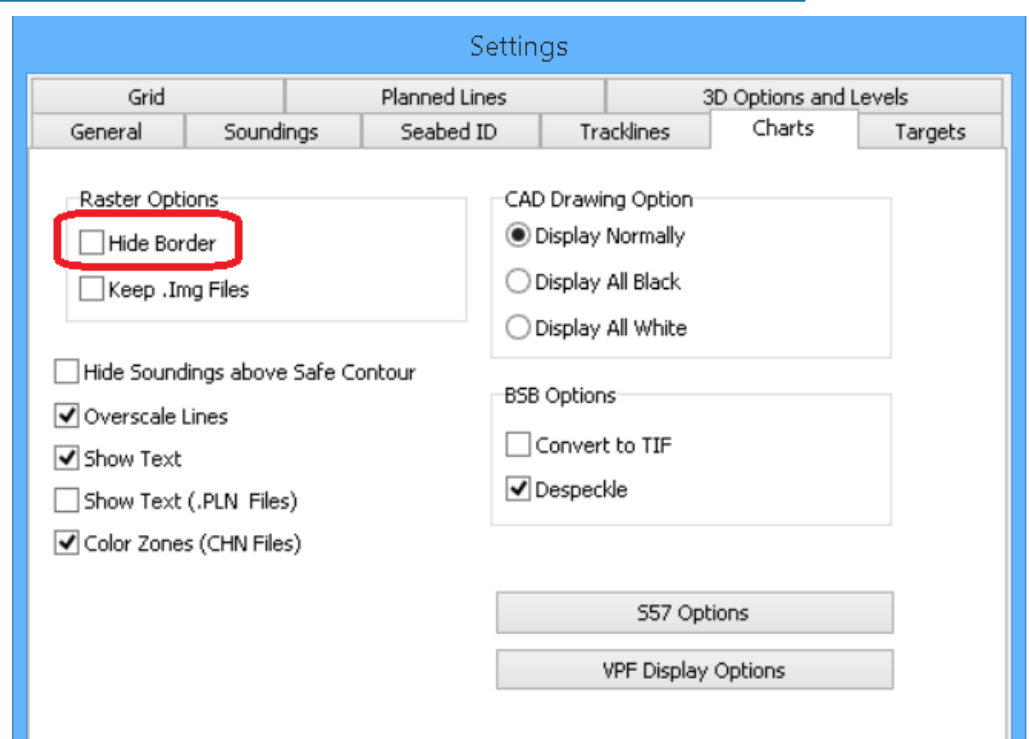

## <span id="page-1-0"></span>*FIGURE 2. Control Panel—Charts Tab*